# <span id="page-0-1"></span>**Viewing license information in the Team Server**

The Team Server offers the possibility to view details of your BiZZdesign software license. The license page shows the current situation with respect to the license and numbers about the total use of seats (users) in the tool license, including how many are used and a possible shortage of seats. The license page is also the location for [activating](https://support.bizzdesign.com/display/knowledge/Activating+a+license) your software license.

The user page shows the license seat that is currently taken by an individual user.

#### **On this page:**

- [Viewing the software license information](#page-0-0)
- [Viewing the license seat taken by an individual user](#page-1-0)
- [Exceeded software license](#page-2-0)

### <span id="page-0-0"></span>Viewing the software license information

#### **Required roles**

On-premise Team Server: System Administrator or Administrator

Hosted Team Server: Administrator

In the sidebar menu, click **Settings > License**. The license settings page is shown. The image below shows the page visible to a System Administrator. The **Manage** section for adding license keys and other settings in the sidebar are not visible to an Administrator user.

For more information about a setting, click the  $\bullet$  next to a box.

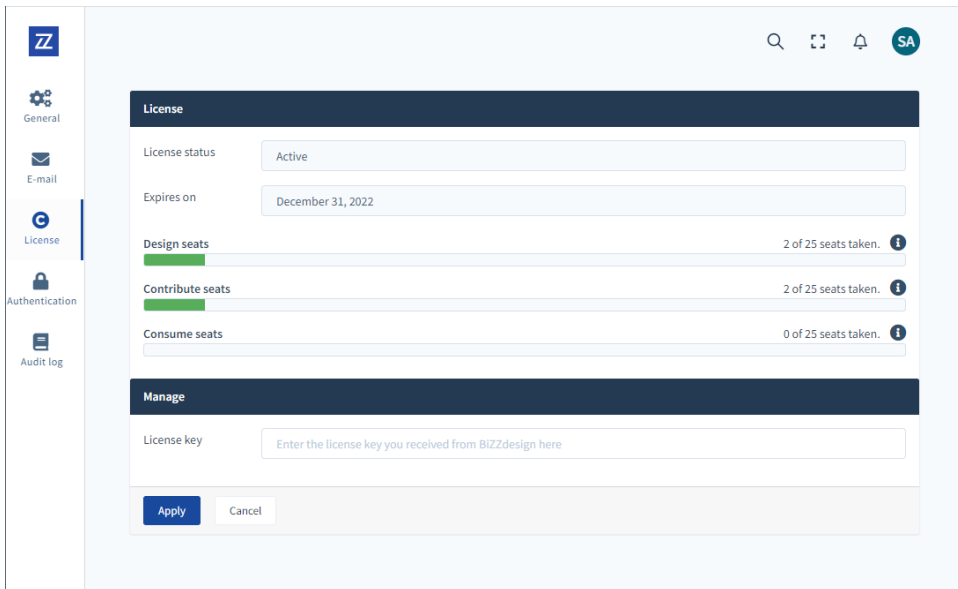

If you are working with a hosted Team Server, or have an Enterprise license agreement for your on-premise Team Server, the license settings page only shows the amount of license seats taken, not the license seat limits. Your license seat information will look similar to the following:

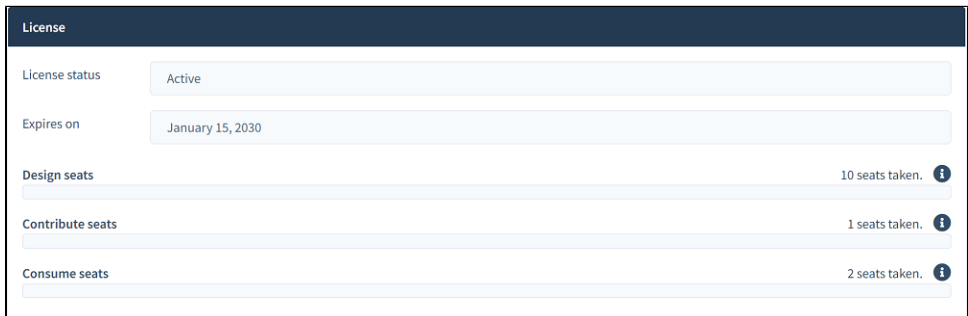

### <span id="page-1-0"></span>Viewing the license seat taken by an individual user

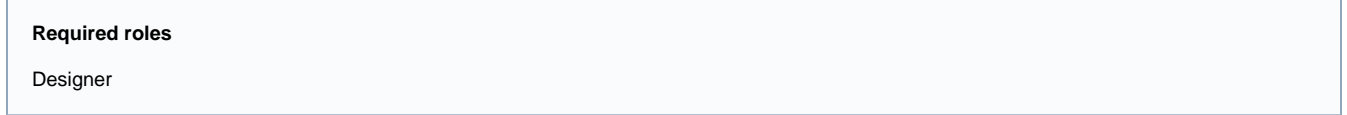

Depending on the roles directly and indirectly (via groups) [assigned](https://support.bizzdesign.com/display/knowledge/About+BiZZdesign+license+seats+and+their+availability) to the user, a user can take a Consume, Contribute, or Design seat, or no seat at all (None). The seat a user is currently taken can be viewed on the user page.

In the sidebar menu, click **Users**, and then click the profile icon of the user whose license information you want to view. On the user page, next to **License**, the currently taken seat is shown.

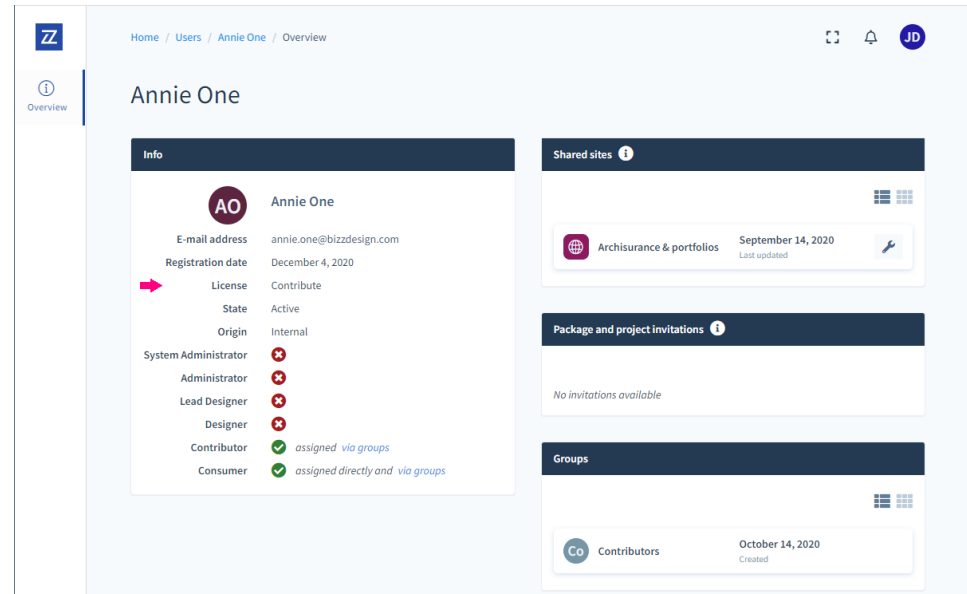

# <span id="page-2-0"></span>Exceeded software license

Not applicable to hosted Team Server and on-premise Team Server with Enterprise license agreement.⋒

If the maximum number of seats (users) of your license is exceeded, it will be visible on the license page. Seats that are exceeded are shown in red. Also, a grace period will be shown on the page, indicating the number of days left before the Team Server will be shut down if the license shortage is not resolved. Additionally, a message will appear at the top of all Team Server and HoriZZon pages, which is visible to Administrator and System Administrator users.

Exceeding the software license may happen when assigning roles to users while the associated seats in the license do not cover them, meaning that there are not enough seats available for the assigned roles. It can also happen when users change their own role.

The seat shortage can be fixed by reassigning the seats or by extending the software license with additional seats.

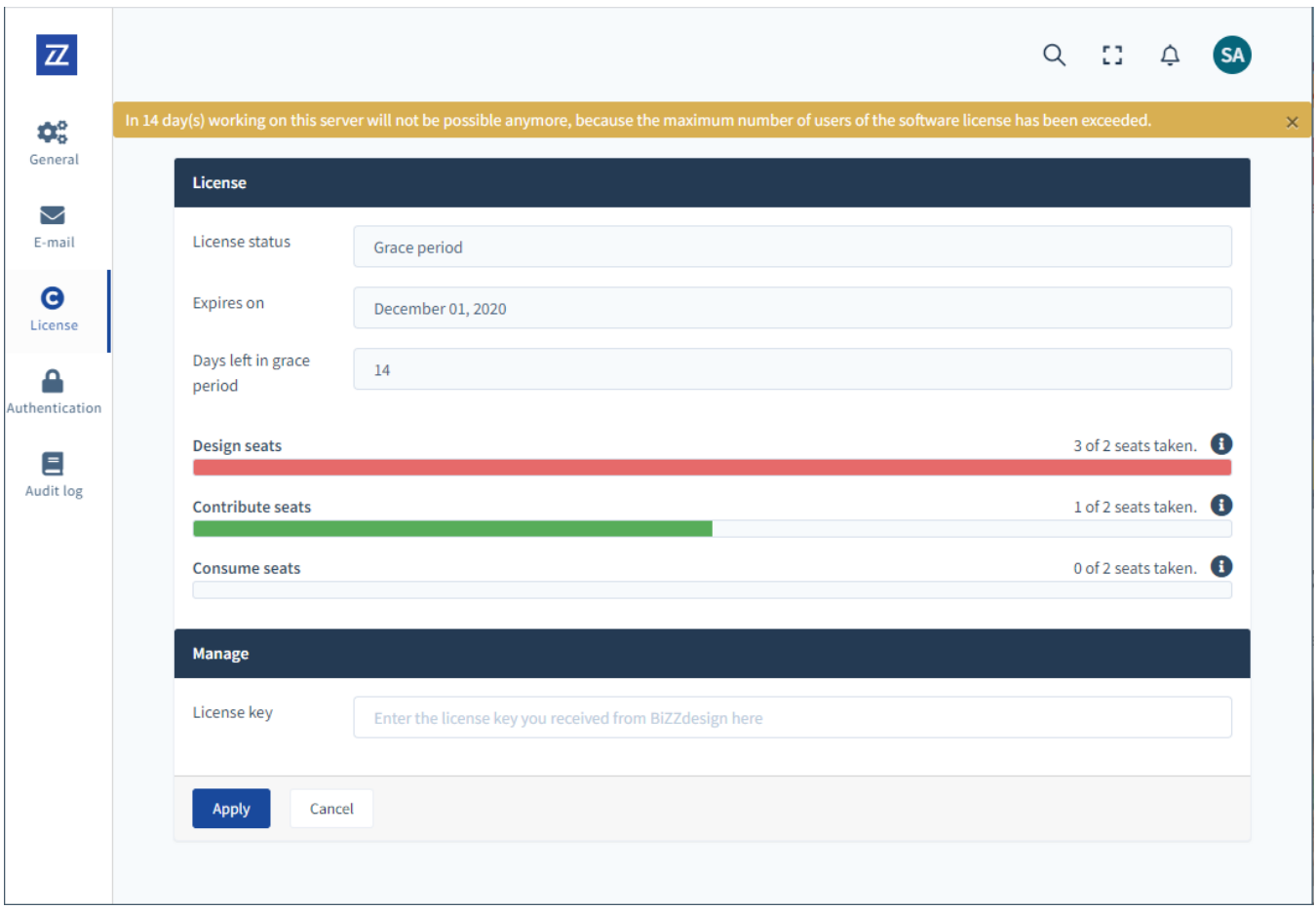

Example of exceeding the software license

### **Related articles**

- [Viewing license information in the Team Server](#page-0-1)
- [About BiZZdesign license seats and their availability](https://support.bizzdesign.com/display/knowledge/About+BiZZdesign+license+seats+and+their+availability)
- [About the BiZZdesign licensing system](https://support.bizzdesign.com/display/knowledge/About+the+BiZZdesign+licensing+system)
- [Activating a license](https://support.bizzdesign.com/display/knowledge/Activating+a+license)
- [Updating your Enterprise Studio software license](https://support.bizzdesign.com/display/knowledge/Updating+your+Enterprise+Studio+software+license)